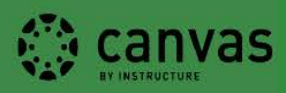

# **VeriCite - Student Guide**

## What web browsers are supported for VeriCite?

Google Chrome, Mozilla Firefox and, Safari are the recommended browsers.

## How do I submit a VeriCite assignment?

*Your instructor may require that you submit your assignment twice, to Canvas and to VeriCite (within Canvas). If you are submitting a paper to a Canvas assignment, please follow instructions [found here.](https://guides.instructure.com/m/4212/l/41972-how-do-i-submit-an-online-assignment) To submit your paper to a VeriCite assignment, continue following the VeriCite – Student Guide instructions!* 

- 1. In Canvas, navigate to the assignment. The VeriCite interface will appear.
- 2. Submit your paper by dragging and dropping the file, uploading the file, or copying/pasting text.

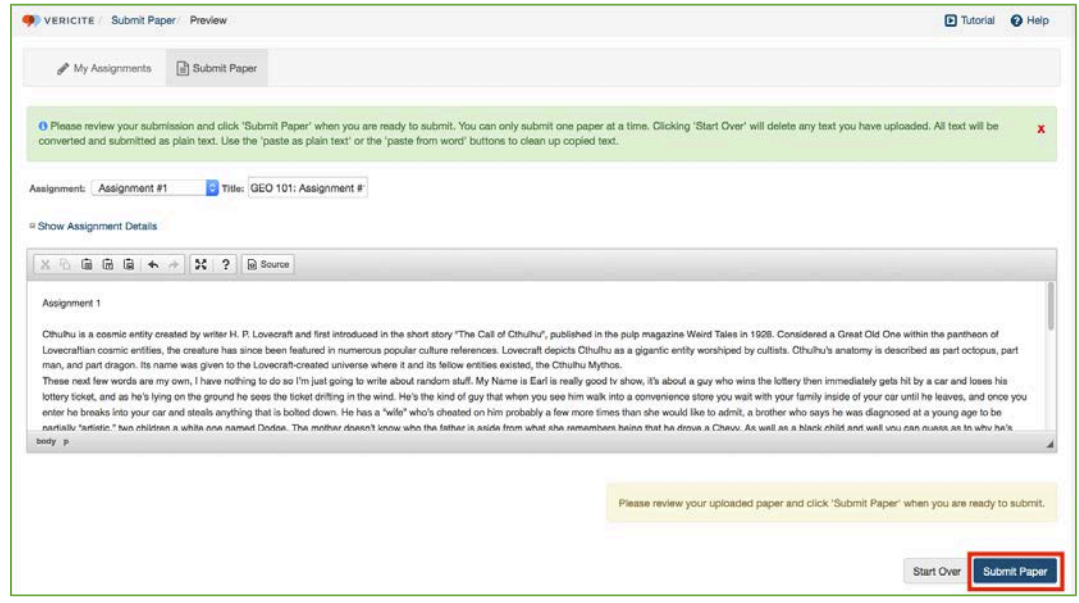

- 3. Once you input your paper, there will be a review screen where you can confirm the **Assignment, Assignment Title,** and review the text of your submission.
- 4. When you're ready, click the blue **Submit Paper** button located at the bottom right of the page.

**Note**: Do not navigate away from the page until you submit the paper. If the assignment has been submitted properly, you will receive a green confirmation banner.

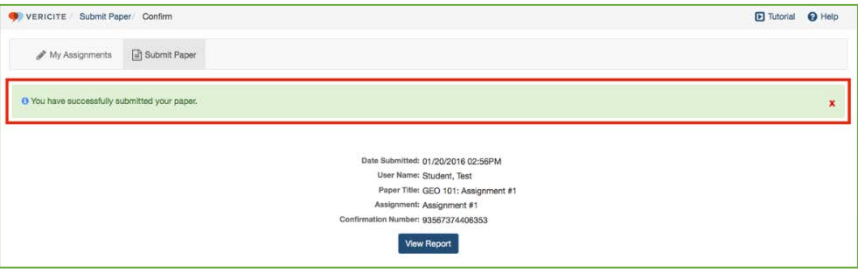

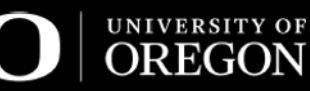

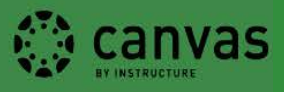

## Reviewing Submitted Papers

#### How do I review papers that I have submitted to VeriCite?

Once the paper has been submitted, you will be presented with a confirmation screen and the ability to **View Report**. VeriCite will generate the report and load the VeriCite review screen.

### How do I search and sort through VeriCite report?

VeriCite provides a **Highlight Legend** that shows a range of **Low** to **High Matches**. This legend corresponds to the highlighted text from your paper. By clicking on a color within the legend, VeriCite will automatically move you through the documents showing the color priority that you've selected.

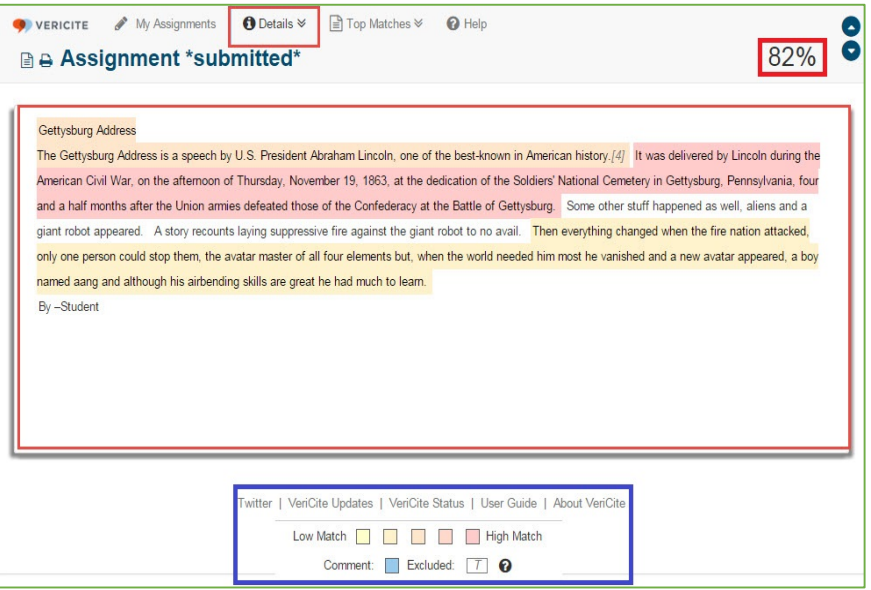

### What are Top Matches and how do I review them in the VeriCite report?

Within the VeriCite report, select the **Top Matches** tab. A list of links will display to external websites and to other papers found within the UO's VeriCite database. As a user scrolls through the document, the links under **Top Matches** will display the source where VeriCite has detected a match.

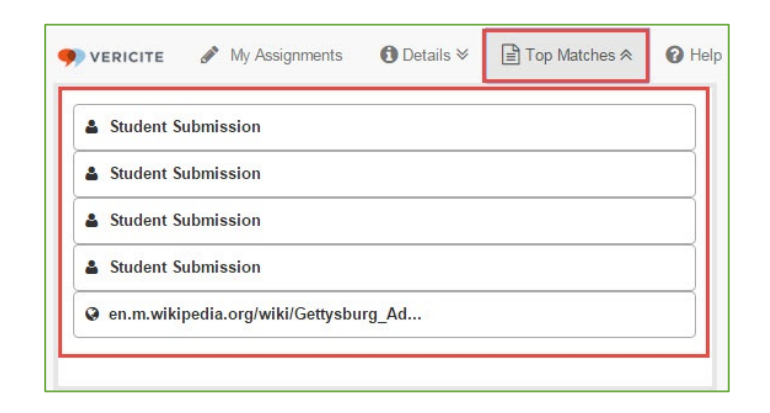

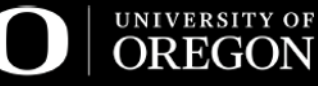

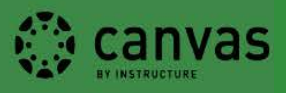

## Viewing Grades/Comments

### Where can I find my grade/comments?

Assignment grades and comments can be found in the Canvas gradebook. A bubble icon will display if your instructor has left a comment, select the icon for that assignment to view comments.

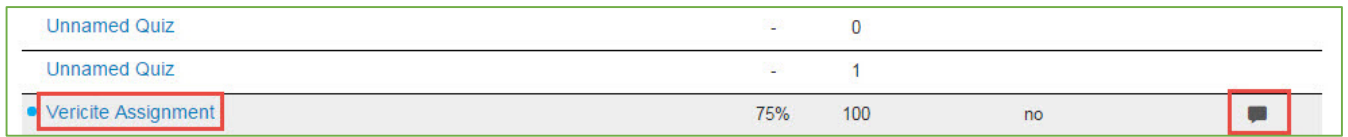

Note: If your instructor left in-text comments on the paper, go to the assignment and select the submission to view the full report. In this page, look for blue text highlights and put your cursor over the highlights to view in-text instructor comments.

# More questions?

#### **Computer + Canvas Help Desk**

**Center for Media and Educational Technologies, UO Libraries** 1<sup>st</sup> floor South, Knight Library [canvas@ithelp.uoregon.edu](mailto:canvas@ithelp.uoregon.edu) 541-346-1807

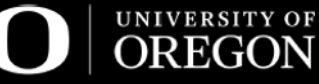